#### Submittable Help File

# 1 Create an Account

Students can create a new account at https://uconn.submittable.com/login.

Always use your uconn.edu email account and sign in using the Single Sign On button shown below.

When returning, login in with your uconn.edu email and click the "Use Single Sign On" button. Use of the UConn Single Sign On, requiring your NetID and password, will allow you to be authenticated and directed to the correct location for submission, resubmission, or review.

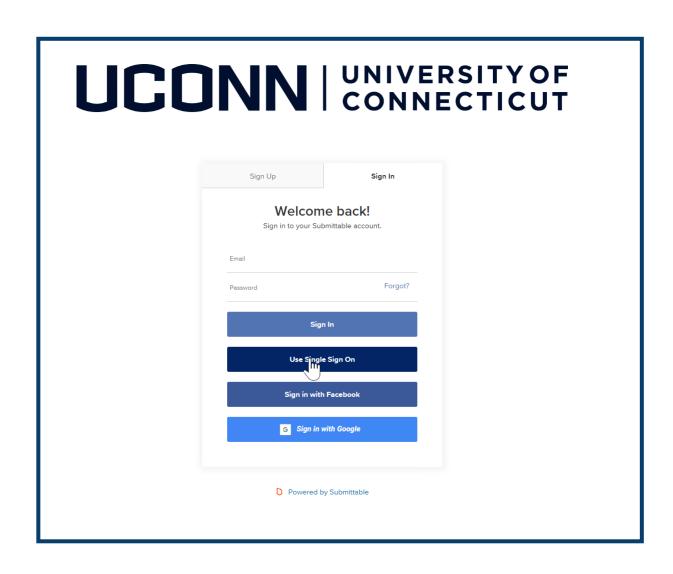

#### 2 Select Doctoral or Master's Submission

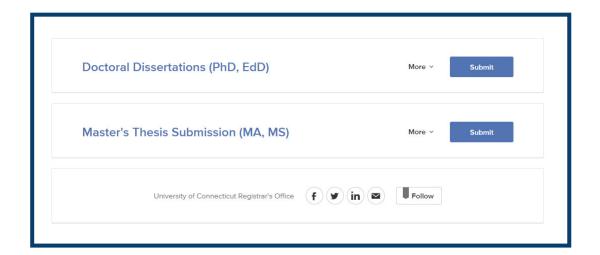

#### 3 Guidelines for Submission

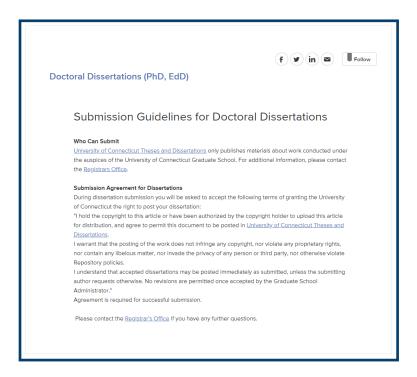

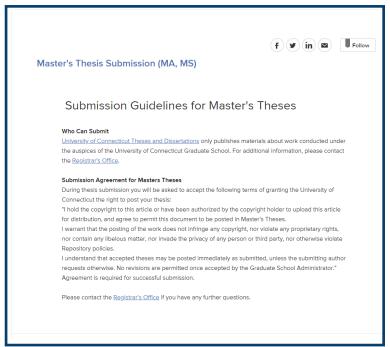

# 4 Instructions for Submission

Have the required information available and complete the submission form.

- 1. Full text of your dissertation in Word or PDF format.
- 2. Abstract (optional for Masters students)
- 3. Embargo period
- 4. Supplementary Files (images, sound, etc.) that are an integral part of the theses and dissertations, but not part of the full text.
- 5. Major and Associate Advisors Name(s).
- 6. Field of Study. You must choose from the supplied list.
- 7. Keywords (optional, but recommended)

#### 5 Complete the Form

Be sure to check the I Accept Submission Terms box.

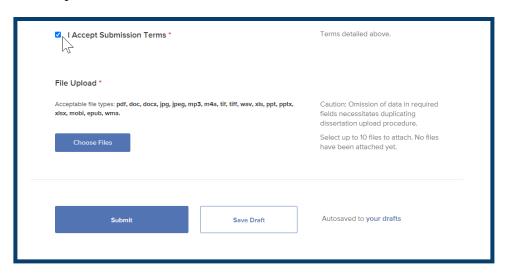

Icon will appear to indicate successful upload. Use "Choose Files" button to add supplementary materials. Click "Submit" when finished.

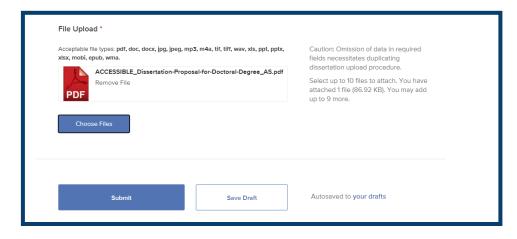

### 6 Confirmation

Staff will review your submission and respond by email to inform you of a successful submission or that revisions need to be made.

If you haven't received an email confirmation or other communication within two days of your submission, remember to check your SPAM folder before contacting the Degree Audit Office.

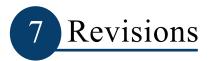

The email detailing necessary revisions will have a link in the lower left corner which will direct you to your submission, once you have logged in with your uconn.edu email.

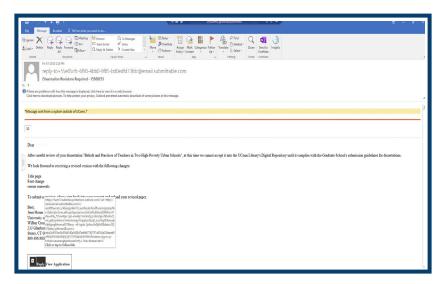

Your original submission will be open for editing. Make the requested changes and resubmit.

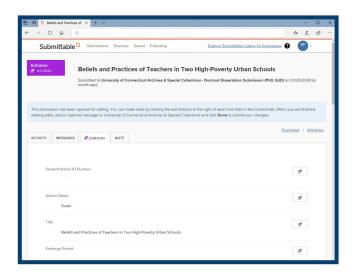

Your revised submission has been successfully uploaded when the PDF icon appears. Once your revised paper has been uploaded, click the "Done" button to resubmit.

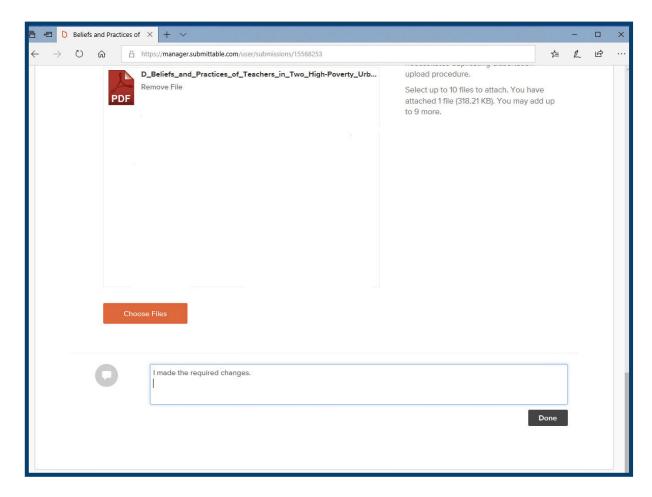

You will receive an email confirming your resubmission.

#### Congratulations on a successful submission!

Help File Updated August 14, 2020